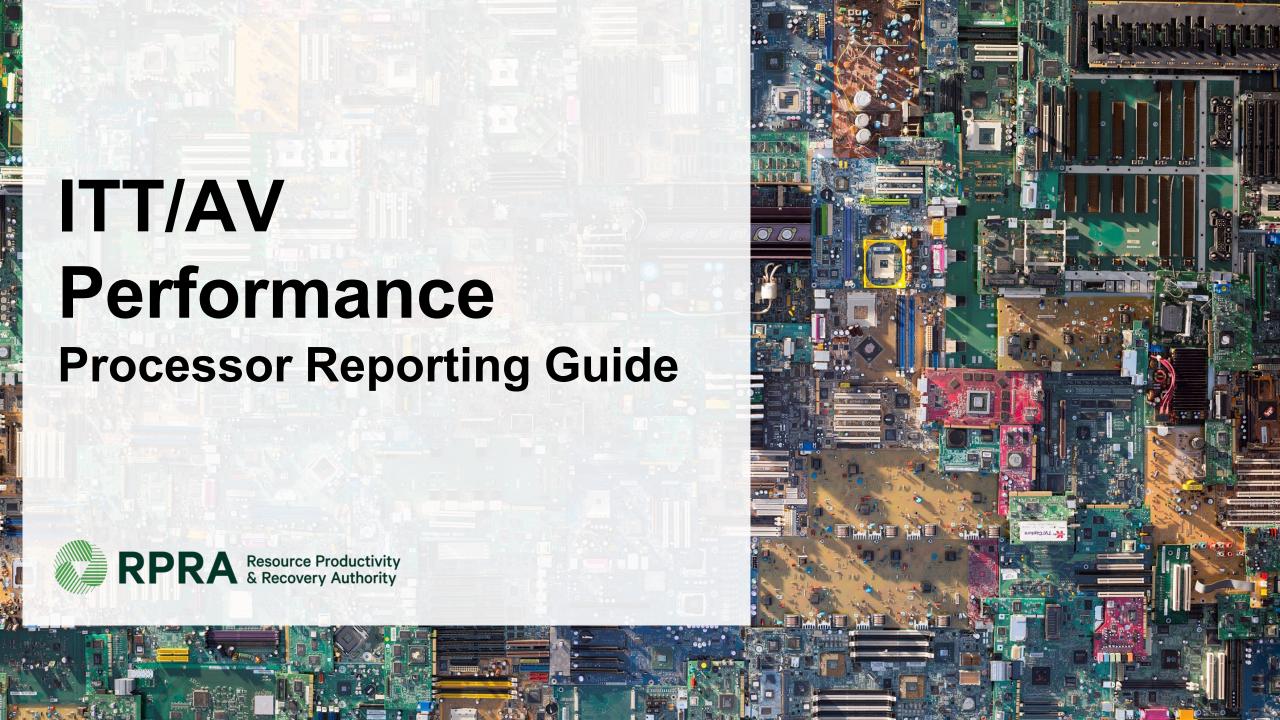

### **Table of Contents**

#### **Introduction**

- What is ITT/AV performance reporting?
- What data needs to be reported?
- How to log into the Registry
- How to manage contacts on your Registry account

#### Performance Reporting

Step-by step instructions on how to complete the report

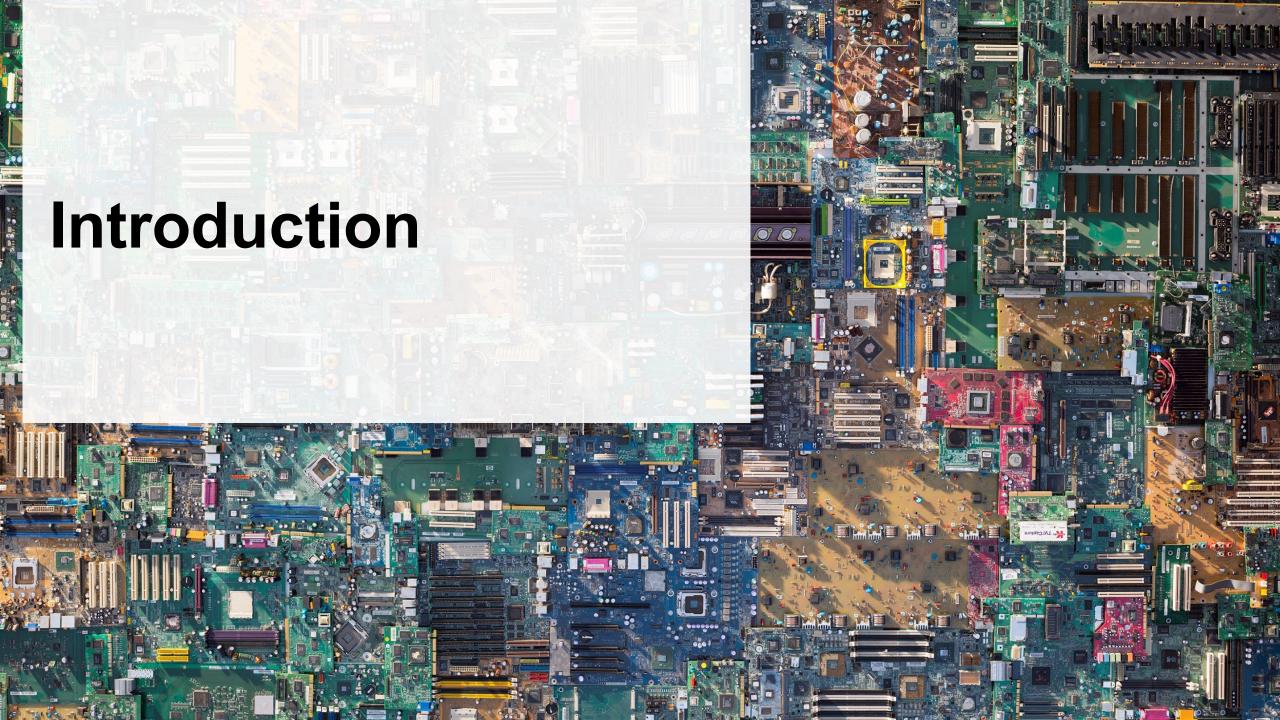

# What is ITT/AV performance reporting?

ITT/AV performance reporting is an annual report that haulers with obligations under the <u>Electrical and Electronic Equipment (EEE) Regulation</u> complete to report on their recovery and management activities in the previous calendar year.

This guide will assist ITT/AV processors with understanding what data they need to report and provide step-by-step instructions on how to complete the report in the Registry.

Further information about the EEE Regulation can be found on the Authority's website: <a href="https://rpra.ca/programs/ittav/">https://rpra.ca/programs/ittav/</a>

If you have further questions that are not answered in this guide, please contact the Compliance and Registry Team at <a href="mailto:registry@rpra.ca">registry@rpra.ca</a> or call **647-496-0530** or toll-free at **1-833-600-0530**.

# What data needs to be reported for the performance report?

If you are a **processor of ITT/AV**, you are required to report:

- Actual weight of ITT/AV received from each hauler
- Processing methods used for resource recovery of ITT/AV
- Actual weight of processed materials (e.g. paper, plastic, metal, chemicals, other)
- Total weight of ITT/AV received but not processed
- Weights of processed material outputs
- Actual weight of processed materials that were disposed
- Details of products you or a third party made from your processed materials
- Recycling efficiency rate (RER) percentage

Note: The Authority has developed a weight conversion procedure to determine the calculated weight of obligated ITT/AV. Please refer to this document to determine the total weight of ITT/AV and for more information on RER: <a href="https://rpra.ca/programs/ittav/registry-resources-for-ittav/">https://rpra.ca/programs/ittav/registry-resources-for-ittav/</a>

## How to log into the Registry as an account admin

The performance report is completed online through the RPRA's Registry.

You can access your Registry account here: registry.rpra.ca

#### Tips for logging into the Registry for the first time:

- If you don't have an account, click "Don't have an Account? Create a new Account".
- The Registry will not work with the Internet Explorer web browser. Google Chrome is the recommended web browser to use.

#### Tips for logging into an existing Registry account:

- If you already have an existing Tires account, you do not need to create a new one.
  - Simply log into your existing account, which will bring you to the homepage where you will see all programs you are enrolled in.
  - If you have forgotten your password, click "Forgot Password" on the login screen and follow the instructions provided.

## How to manage contacts on your Registry account

Account Admins must add any new, or manage existing, contacts under the program they wish to give them access to (e.g., permissions to view and complete Reports).

#### To Manage contacts on your Registry account, please see the following steps:

1. Once you are logged into your account, click on the drop-down arrow in the top right corner and select **Manage Users** as shown below.

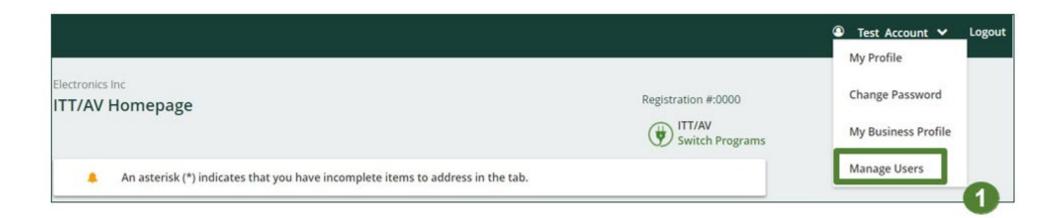

# How to manage contacts on your Registry account cont.

- 1. Under Actions, click Manage to update preferences of existing users.
- 2. Click Add New User to add an additional user to your account.

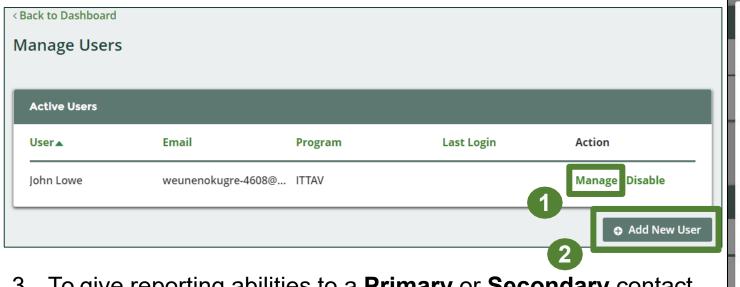

- 3. To give reporting abilities to a **Primary** or **Secondary** contact, select the program from the drop-down that you would like to grant the user access to.
- 4. Check the box to authorize the user.
- 5. Click Save.

Note: a **Primary** contact will be able to add **Secondary** contacts to a specific program.

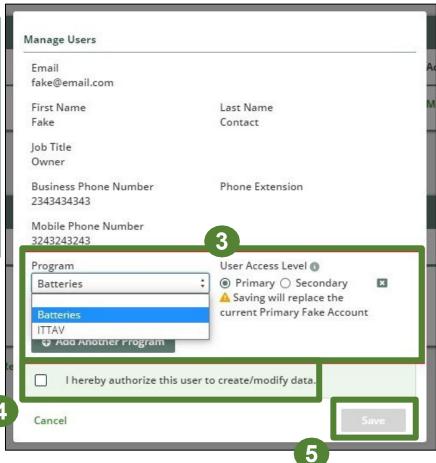

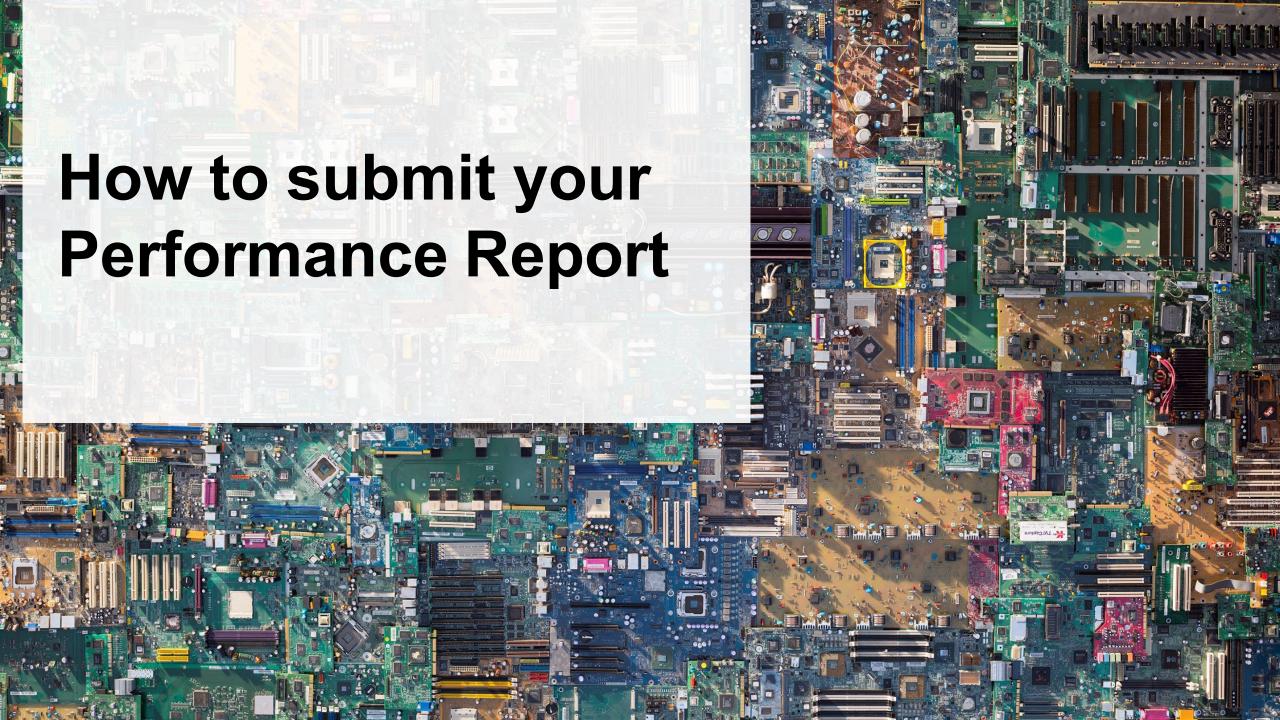

# Performance report Accessing your program

1. After logging in, click on the icon for the ITT/AV program on your dashboard.

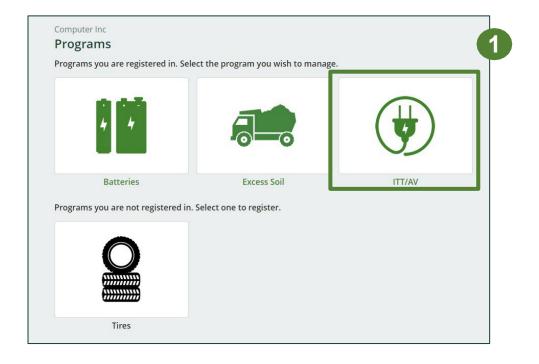

# Performance report Starting your report

1. On the ITT/AV homepage, click on the **Processor** tab to navigate to the processor reports.

**Note:** Only the roles you are enrolled in will be clickable (e.g., if you are only a processor, you cannot click into the other role tabs.).

2. Under **Action**, click on **Start** to begin completing the report for ITT/AV Performance – Processor.

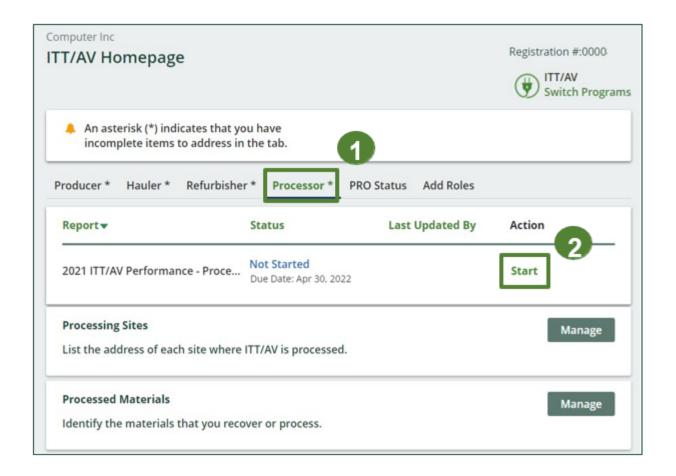

# Performance report Starting your report

1. After clicking **Start**, the notice below will appear. After reading the notice, click **Proceed**.

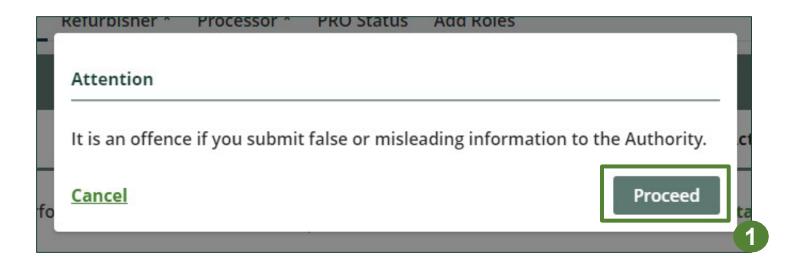

# Performance report Begin ITT/AV received from hauler section

Before entering any information, your report status will be listed as **Not Started**, and 'submit report' will be disabled until the report is complete.

1. Under **Received from Hauler**, click **Start** to report the total weight of **ITT/AV** received from each hauler.

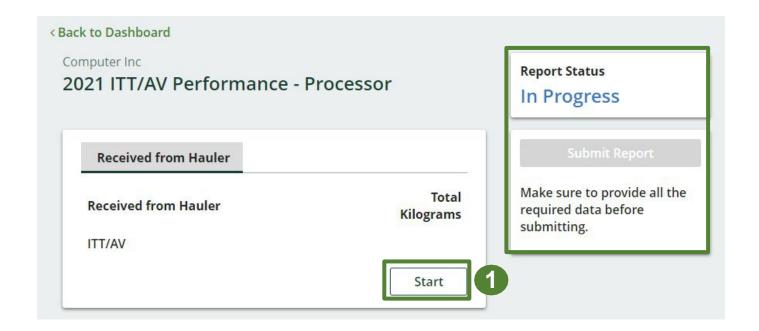

# Performance report Adding haulers to your report

You will need to add each hauler that you received **ITT/AV** from to your report.

- 1. Use the **search bar** to look up the name of your hauler(s).
- 2. Once your hauler name appears in the list, click **Add**.
- 3. Hauler(s) added will appear in the **Step 2**: **Enter data for all your haulers** section.

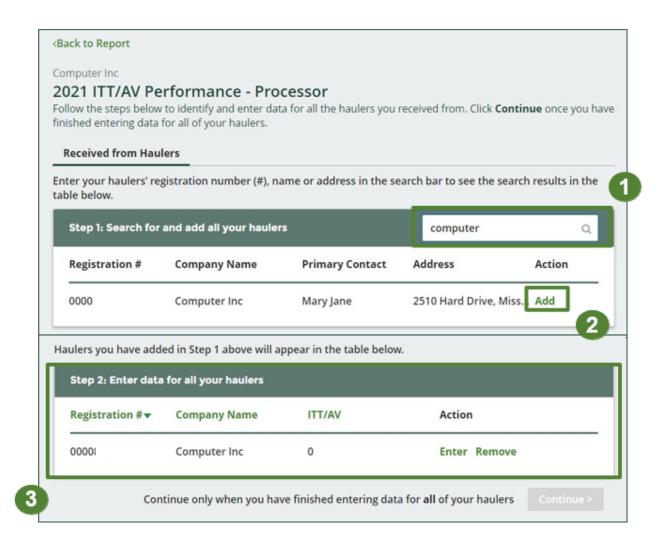

How to begin entering in actual weight of ITT/AV received from each hauler

Under Action, click Enter to add the total weight in kg of each applicable type of ITT/AV
received for each hauler.

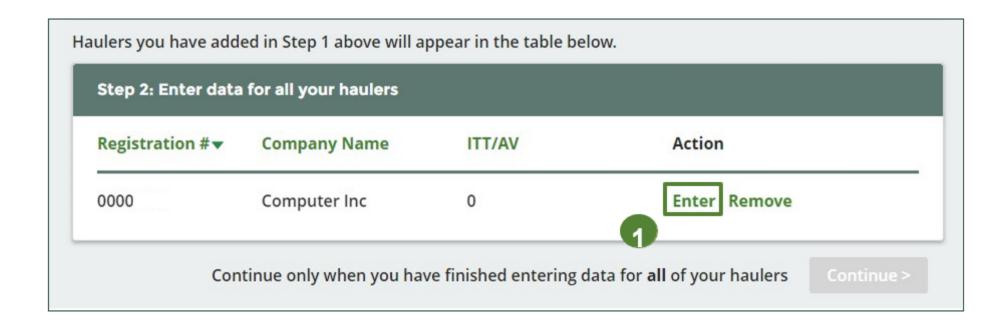

### Enter in actual weight of ITT/AV received from each hauler

- Under Total Kilograms, enter the total actual weight of ITT/AV received from the hauler.
- 2. Click Save & Next.

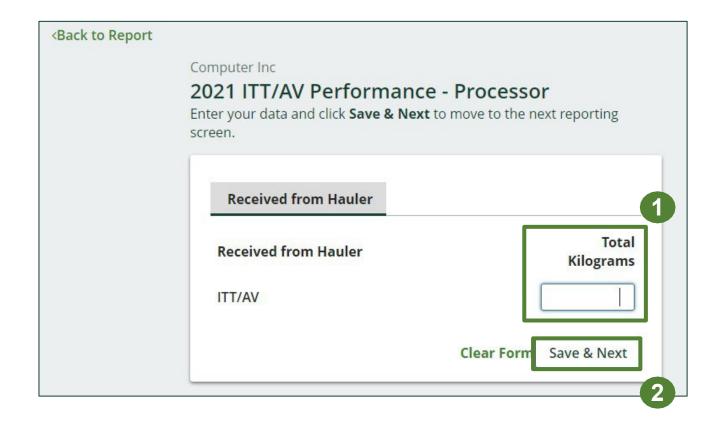

### Processing methods used for resource recovery of ITT/AV

Identify the processing methods used to recover the core resources contained within the ITT/AV dropped off by the haulers to the processor.

- 1. Click **Edit** to select the applicable processing method(s).
- 2. Select the applicable processing method(s).
  - If applicable, specify the process included under "other".
- 3. Once done, click Save & Next.

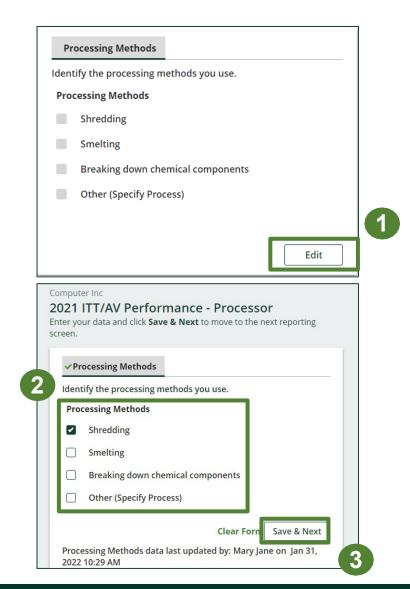

#### **Entering actual weight of processed materials**

Report the weight of material output from processing the ITT/AV dropped off by haulers.

- To begin entering data of recovered core materials from processing, click Start.
- 2. Under the **ITT/AV** tab, enter the total kilograms of each of the core *materials* received from processing.
  - If applicable, If applicable, list out any materials included under "other".
- 3. Click Save & Next.

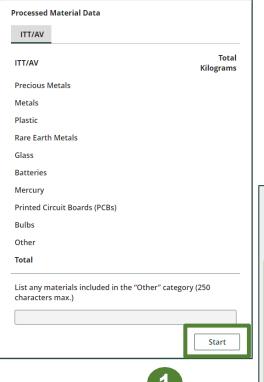

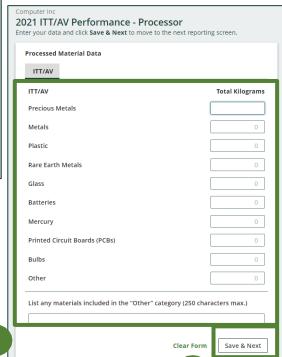

(2

3

#### Entering total weight of ITT/AV received but not processed

- 1. To begin entering total weight of ITT/AV sent for reuse, click **Start**.
- 2. Under the **ITT/AV sent for reuse** tab, enter the total kilograms of ITT/AV sent to a different processor.
- 3. If the above is not applicable, check I did not send any ITT/AV to a different processor.
- 4. Click Save & Next.

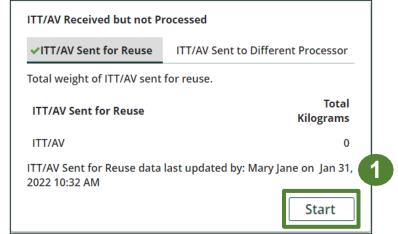

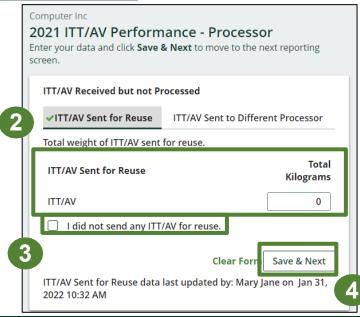

### Entering total weight of ITT/AV received but not processed

- 1. Under the ITT/AV Sent to a Different Processor tab, enter the total kilograms of ITT/AV sent to a different processor.
- 2. If the above is not applicable, check I did not send any ITT/AV to a different processor.
- 3. Click Save & Next.

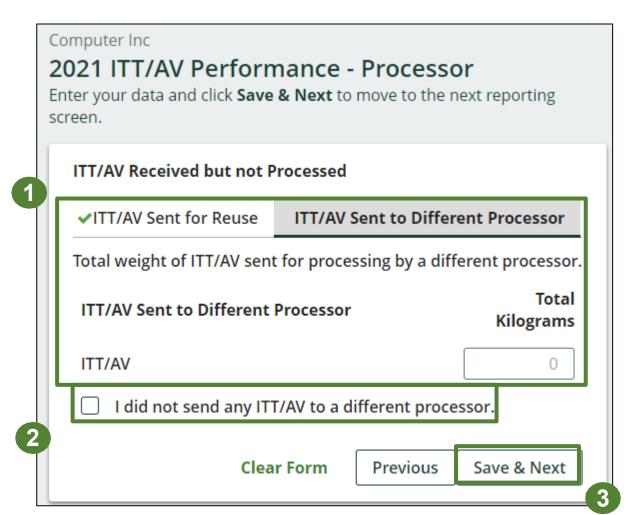

# Performance report Entering weight of processed material outputs

- 1. Report the total weight of the processed materials recovered from ITT/AV that were:
  - further processed by a different processor
  - used by you to make products or packaging
  - sent to a downstream processor to make products or packaging
  - used to enrich soil
  - made into aggregate
- 2. Under the **Further Processing**, enter the total kilograms of the listed processed materials.
  - If applicable, list out any materials included under "other".

If the above is not applicable, check I did not send any material for further processing.

Click Save & Next.

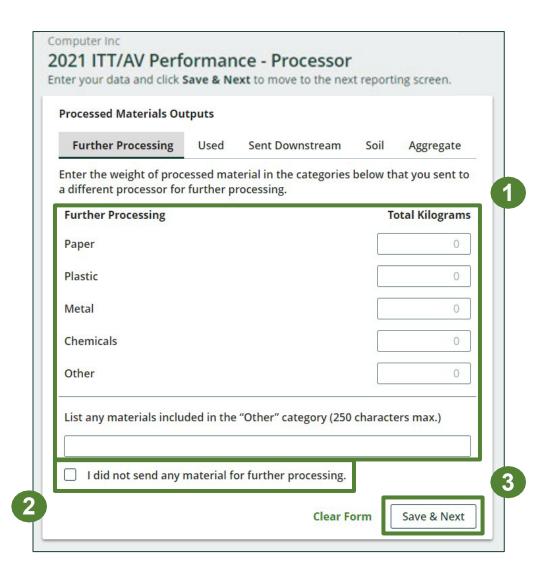

#### Entering actual weight of processed material disposal data

Report the total weight of processed materials retrieved from ITT/AV that were:

- land disposed
- incinerated
- used as fuel
- stockpiled
- 1. Click **Start** to begin entering data of disposed processed materials.
- 2. Under the **Land Disposed** tab, enter the total kilograms of the listed processed materials.
  - If applicable, list out any materials included under "other".
- 3. If the above is not applicable, check *I did not send* any material for land disposal.
- 4. Click Save & Next.
  - Continue to follow the above instructions under each tab in this section.

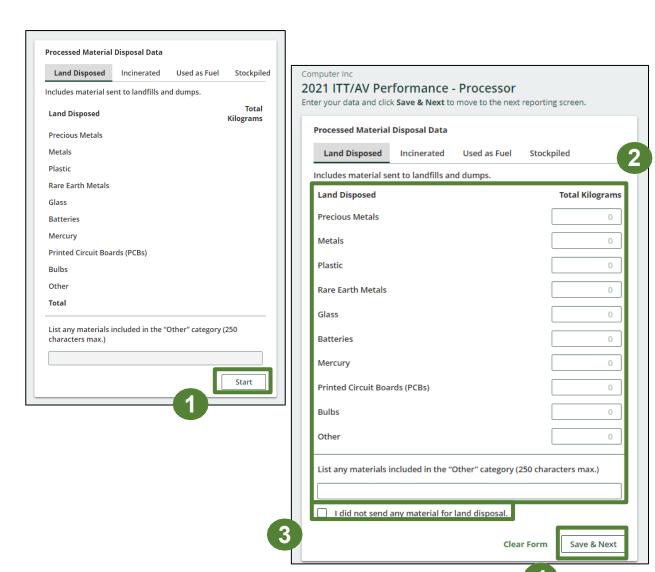

### Entering details of products and packaging made from materials

Report the details of the products and/or packaging you or a third party made from your processed materials.

- 1. Click **Start** to begin entering data.
- 2. Under the **My Products** tab, list the details of the products that you created out of processed materials.
- 3. Click Save & Next.
- 4. Under the **Downstream Processor Products** tab, enter the details of the products made from materials you sent to a downstream processor.
- 5. Click Save & Next.

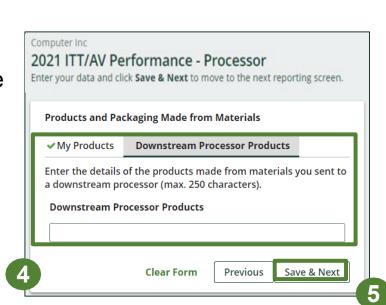

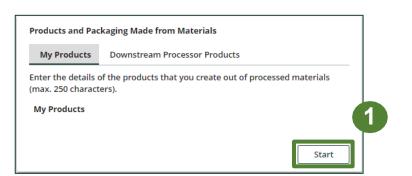

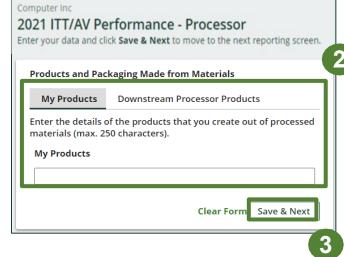

#### Entering recycling efficiency rate (RER) percentage

Provide the calculated RER based on the weight of the recovered resources derived from ITT/AV against the total weight of ITT/AV received from haulers in a calendar year.

Refer to the verification and audit procedure to calculate RER: EEE Verification and Audit Procedure

- 1. Click **Start** to begin entering your calculated RER percentage.
- 2. Enter the RER already submitted to RPRA in previous years, a new RER your company may have calculated, or zero.
- 3. Click Save & Next.

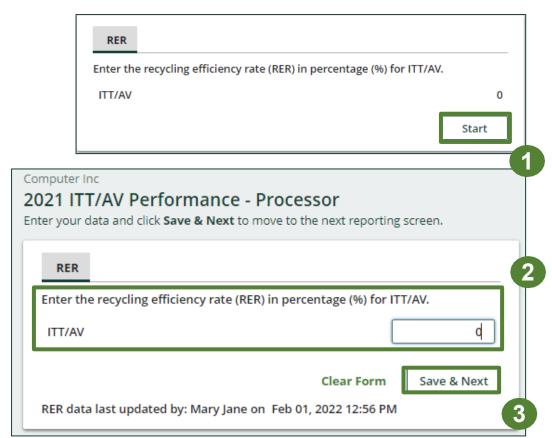

## Performance report Submit your report

Under the Received from Hauler and Processing Methods and Processing Methods tabs, you can review the data previously entered.

- 1. Click on **Edit**, if you need to make a change to the data.
- Click on Submit Report once you are finished reviewing and ready to submit

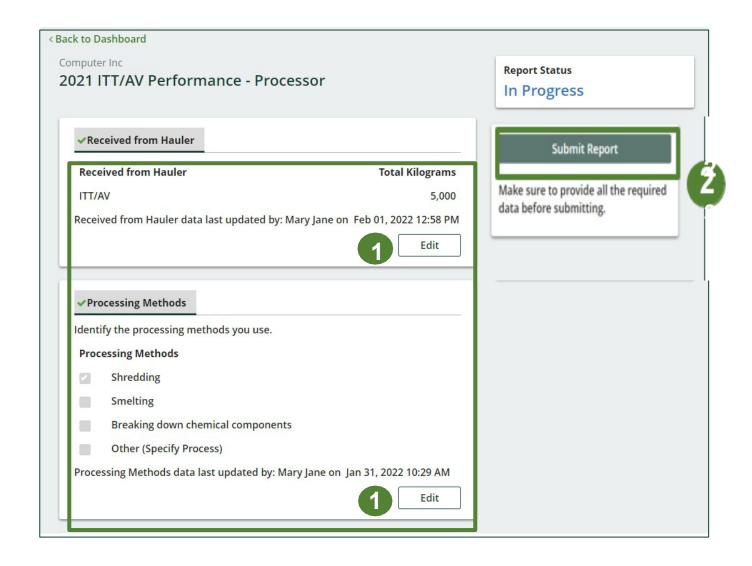

# Performance report Submit your report

1. After clicking on **Submit Report**, the notice below will appear. After reading the notice, click **Submit**.

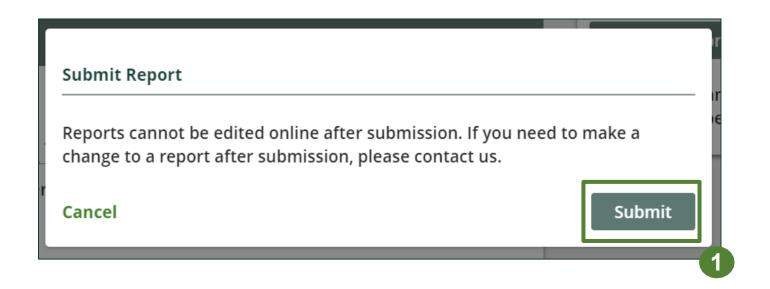

## Performance report Submit your report

- 1. Your report status should now read as **Submitted**.
- 2. Click on **Back to Dashboard** to return to the ITT/AV homepage.

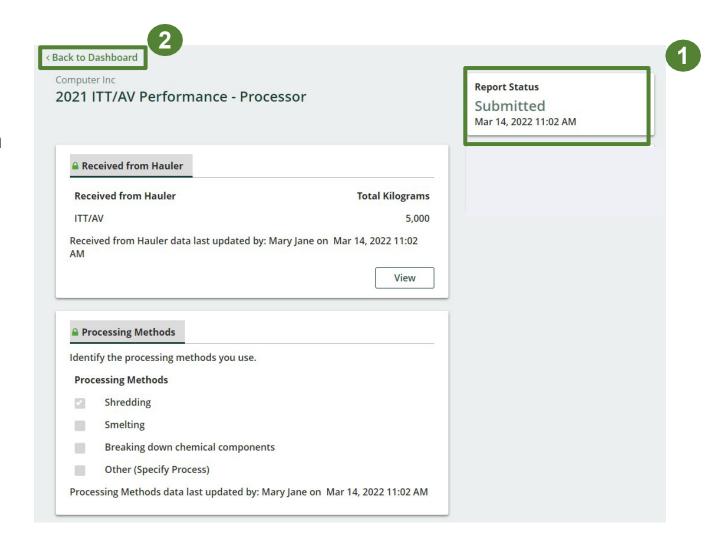

### View submitted report

- On the ITT/AV Homepage under the Processor tab, your ITT/AV Performance -Processor report status should show Submitted, and who it was last updated by.
- 2. Under Action, you can either click **View** or **Download** to review and save your report submission.

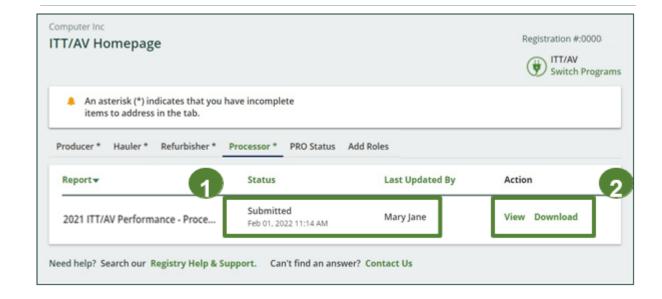